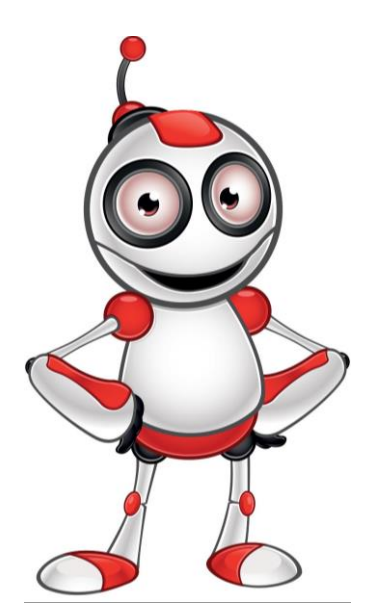

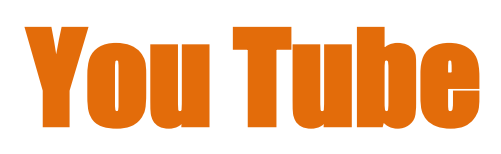

# **Prima lezione:**

#### **Categoria**:

Divertirsi.

# **Descrizione attività:**

Cerca e cambia le impostazioni video su Youtube senza un account.

### **Obiettivi (Cosa imparerai?)**

Alla fine di sta lezione sarai capace di:

- Cercare e trovare video su Youtube.
- Cambiare le impostazioni video.

# **Competenze digitali sviluppate:**

- Navigare, cercare e filtrare dati, informazioni e contenuti digitali.
- **Proteggere I dati personali e la privacy.**
- Valutare dati,informazioni e contenuti digitali.

# **Di cosa avrai bisogno?**

■ Computer (portatile o fisso) o di un telefonino di ultima generazione

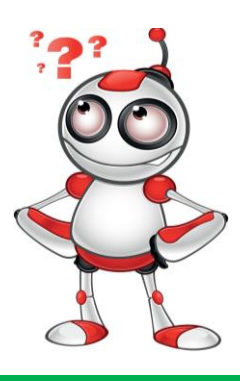

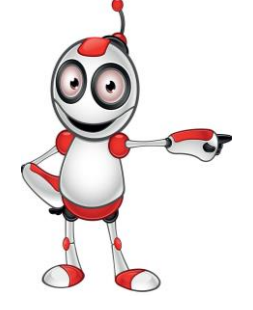

- **Di un accesso ad Internet (alla rete)**
- **E** Di un browser (es. Chrome, Firefox)

Strumenti periferici:

- Casse
- Cuffie/cuffiette

#### **Pubblico:**

Adulti con basse competenze di navigazione in rete.

**Tempo necessario:** 20 minuti.

#### **Prima di iniziare abbiamo bisogno di essere sicuri che l'utente abbia:**

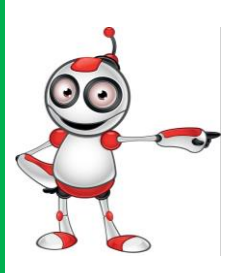

Il materiale necessario.

■ L'abilità di utilizzare le funzioni base di un computer o di un telefonino di ultima generazione.

Di un accesso ad Internet.

#### **Livello di difficoltà:**

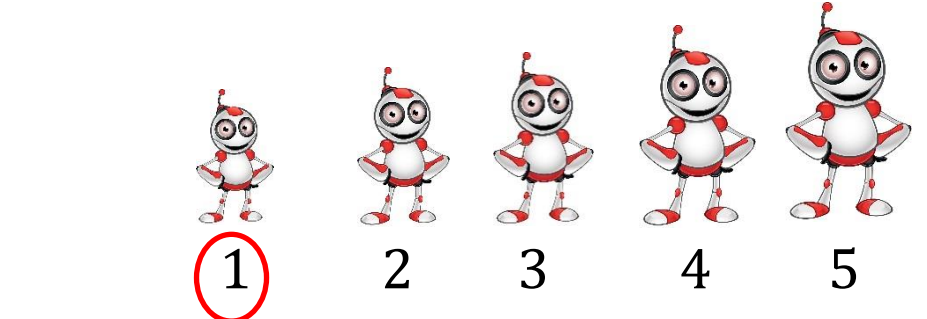

**Altre piattaforme/portali di video in rete :**

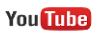

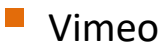

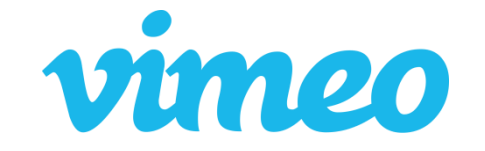

# dailymotion

**DailyMotion** 

#### **Sicurezza in rete**

**La navigazione in rete richiede la** protezione contro i virus. Per la protezione è richiesto un programma antivirus!

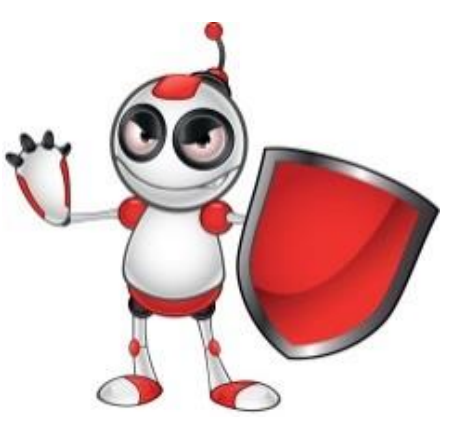

**E** Presta attenzione ai diritti d'autore

riguardanti l'utilizzo e la condivisione dei materiali digitali.

- Condivisione dei video, senza il permesso delle persone che ne appaiono all'interno, è un'offesa ed è sanzionabile.
- Evitare video illegali e proibiti.
- Proteggere te stesso contro le notizie false.

#### **PASSAGGI**

**1.**Aprire un browser (es. Google Chrome) cliccando due volte sull'icona.

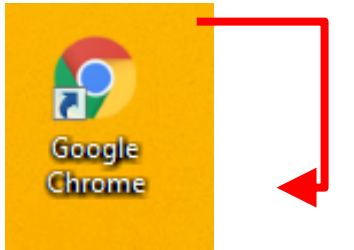

**2.** Digitare l'indirizzo YouTube [\(www.youtube.com\)](http://www.youtube.com/), come mostrato nell'immagine a destra.  $\leftarrow$   $\rightarrow$  C | https://www.youtube.com

**3.** Attraverso il browser sarai ridiretto sul sito di YouTube, con il logo distintivo. **You Tube** 

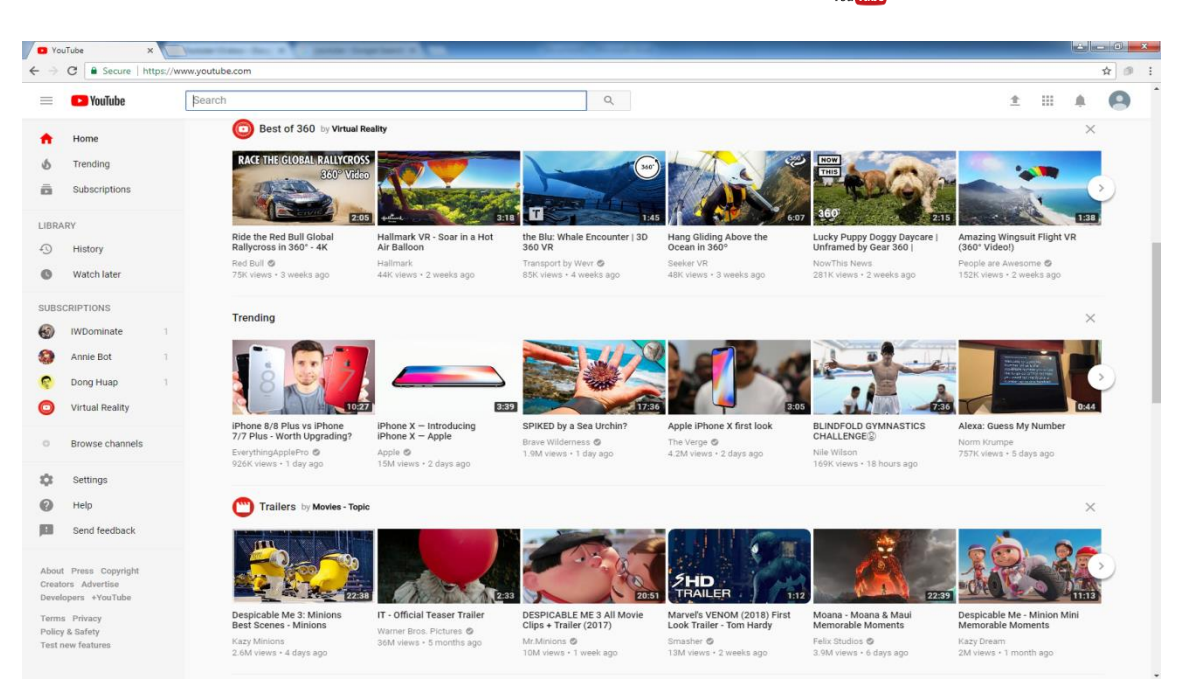

**4.**Per cercare un video, digitate il titolo nel campo di ricerca della pagina:

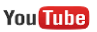

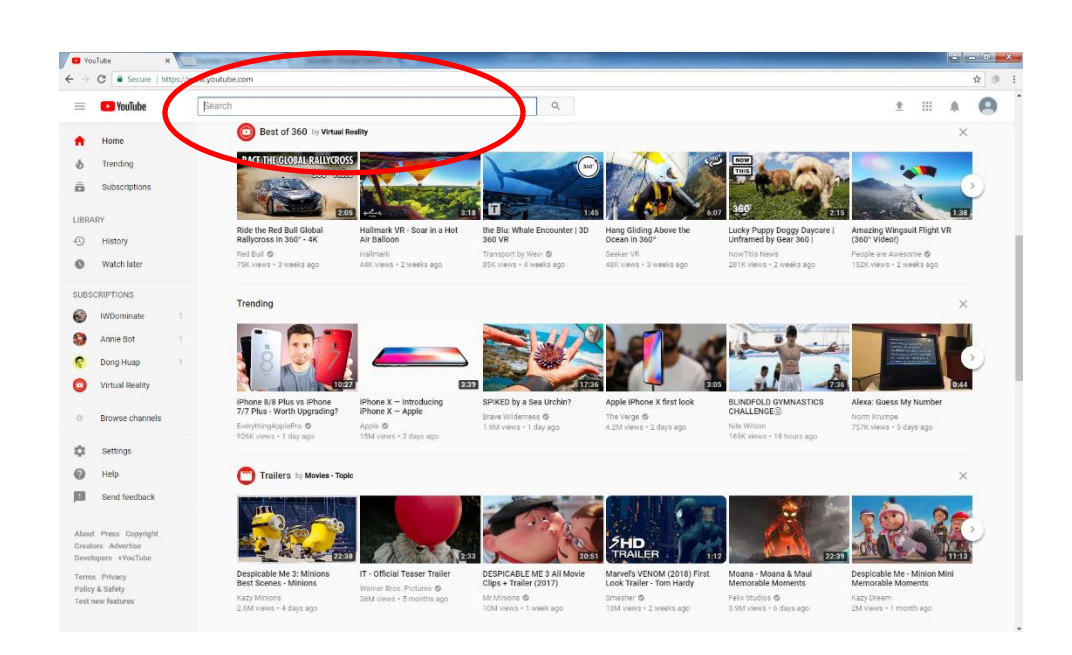

**5.** Dopo la tua ricerca apparirà il numero di video relativo al testo scritto nella barra di ricerca (come nell'esempio sotto stiamo cercando il "pasticcio" e il numero di video apparsi, presentando il processo del cibo)

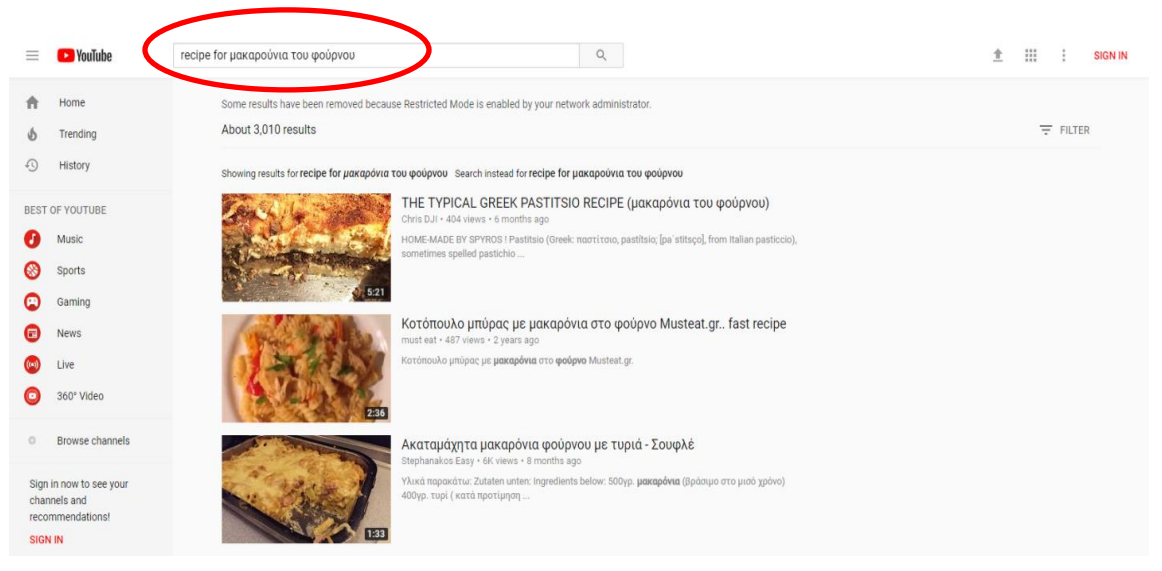

**6.**Clicca sul video che vorresti guardare:

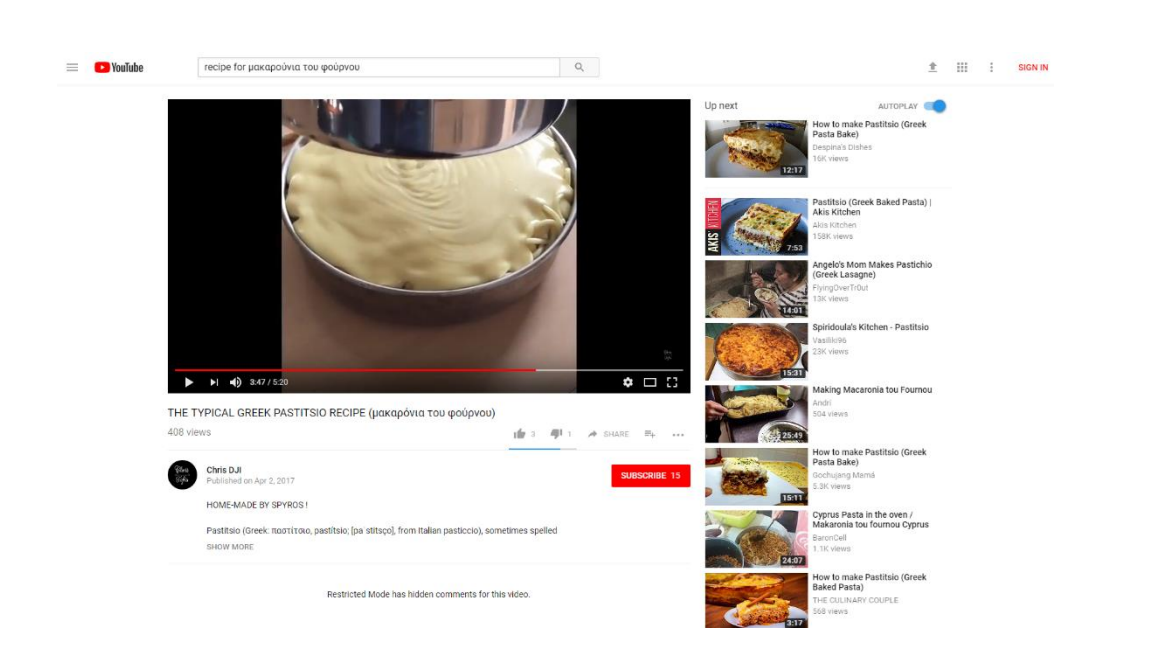

# **7.**Alcune azioni e impostazioni da avere in mente quando stai guardando un video sono le seguenti:

**P** Per mettere in pausa un video cliccare sull'icona "pausa" e cliccare ancora per farlo ripartire

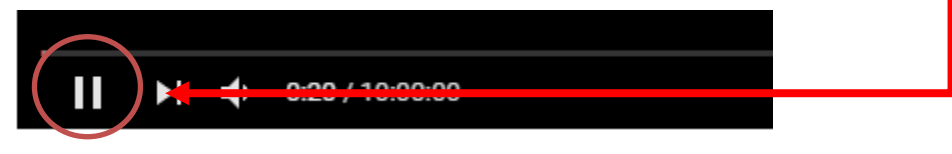

**Paradere al video seguente cliccare** 

sull'icona presentata nell'immagine sotto:

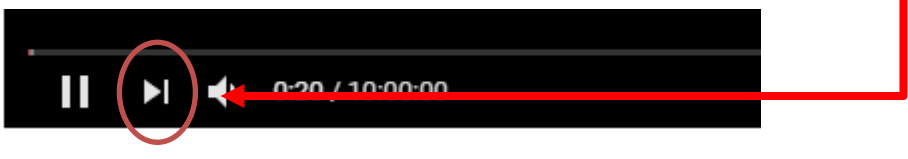

**P** Per cambiare il volume scegliere l'icona dell'altoparlante:

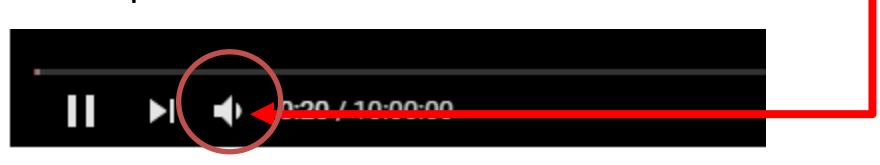

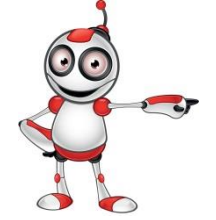

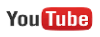

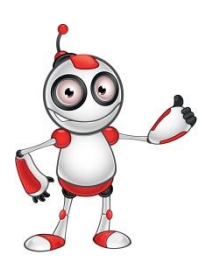

Per vedere a schermo intero scegliere l'icona cerchiata sottostante:

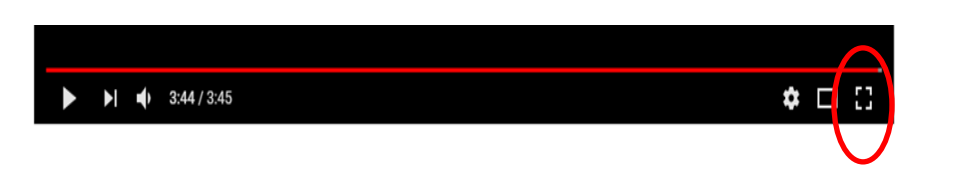

Per la modalità cinema cliccare sull'icona a fianco dell'icona per lo schermo intero, come nell'immagine sotto:

#### Per impostazioni relative a:

- o Qualità imagine video
- o Velocità video

 $\blacktriangleright$   $\blacktriangleright$  3:44 / 3:45

- o Per attivare le annotazioni
- o Riproduzione automatica

#### **Cliccare sulla icona dell'impostazioni**

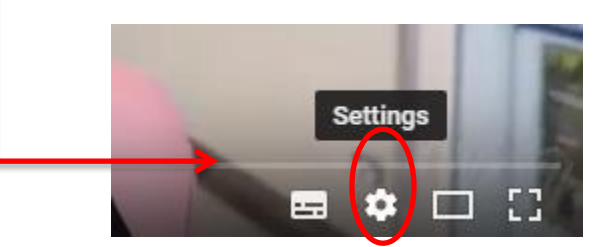

Modifica le impostazioni secondo le tue esigenze (sottotitoli,velocità,ecc)

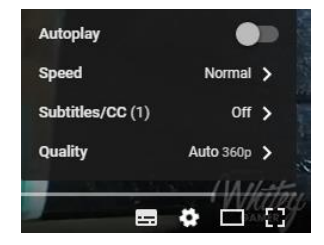

# **Valutazione sulla lezione**

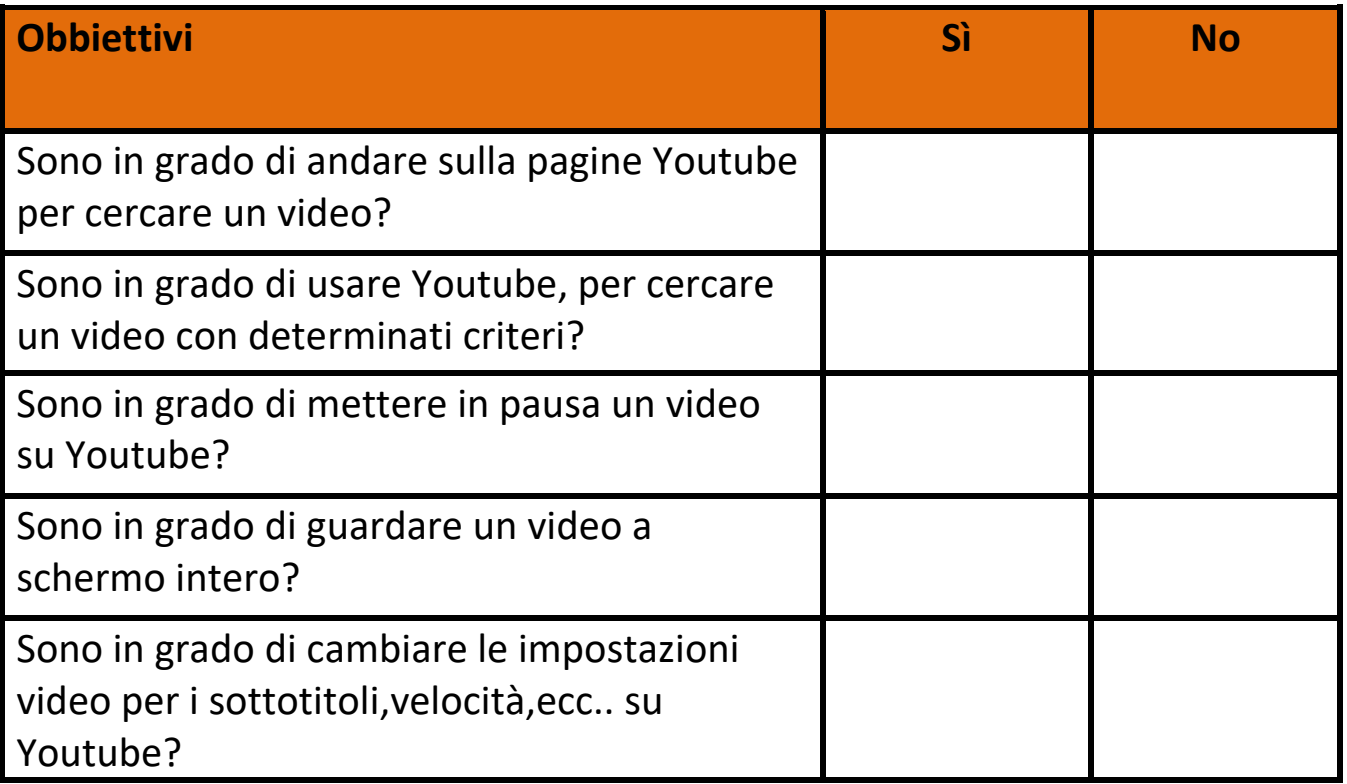

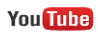